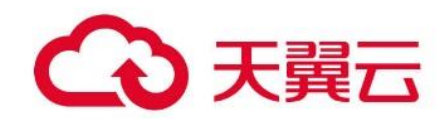

# **内容审核**

用户操作指南

天翼云科技有限公司

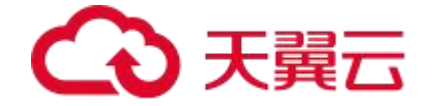

# **1.产品介绍**

#### 1.1. 产品简介

容审核是中国电信基于深度学习技术自主研发的审核审核系统,针对图像、文本等多媒 体内容,提供全方位的审核能力,覆盖涉黄、涉暴恐、涉政等识别违规点,降低业务运行中 的违规风险,大幅降低人工审核成本。

天翼云用户通过订购内容审核产品,无需进行模型代码开发,仅需 API 接口对接,即可 轻松、高效、准确地实现对图像的内容审核,将有效减少网络、云存储中违规内容的生产、 流通和消费。

#### 1.2. 产品功能

- 图像洗黄宙核 准确识别图片中的色情、性感等不良内容
- 图像涉暴恐审核 准确识别图片中的暴力、血腥、恐怖、涉政等不良内容
- 文本涉黄审核 准确识别文本中的色情、擦边等不良内容
- 文本涉政审核 准确识别文本中的涉及政治人物、政治不良导向的内容

#### 1.3. 产品优势

识别准确率高

使用深度学习与机器学习相结合的方式,基于大规模和多主题数据的模型训练,具备较 高的识别率和较低的误判率。

单次审核多个对象

审核服务请求支持一次同时请求多张图片或多条文本,系统会同时审核并返回所有数据 的审核结果

审核标签丰富

目前主要涵盖违法违规类信息审核,可持续扩展更多领域的审核能力

● 快速相应

具备高 GPU 和 CPU 等硬件来支撑能力, 审核速度快, 大幅度缩短了反馈时间, 保障用 户体验

#### 1.4. 使用场景

● 社区论坛

对社区、论坛、贴吧等内容中的图像、文字进行审核,过滤色情、暴力、政治敏感的图片和 文字,降低平台违规违法风险,提升平台内容质量、优化用户体验、吸引优质资源

● 网站 UGC 内容

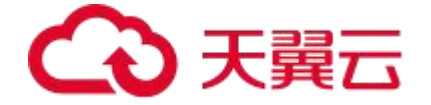

网站 UGC 的文章、评论按照法律要求需要先审后发, 通过使用内容审核产品, 可以快速识 别色情、暴力、政治敏感等违规内容,大幅减少人工审核成本,帮助公司控制风险

 视频或直播图像审核 对视频、直播中的截帧图像进行实时审核,过滤违规内容的同时保证良好的用户体验,避免 视频或直播被封禁、下架等风险。

# **2.产品定价**

#### 2.1. 产品定价

AI 创作间目前支持按照不同算力规格的使用时长按需计费,标准资费参见下表。

目前天翼云内容审核产品根据接口调用次数的不同,分为五档资源包:180 万次/年、 720 万次/年、3600 万次/年、1.8 亿次/年、3.6 亿次/年

用户可以根据自身需要购买多个资源包。各档位资源包的价格如下:

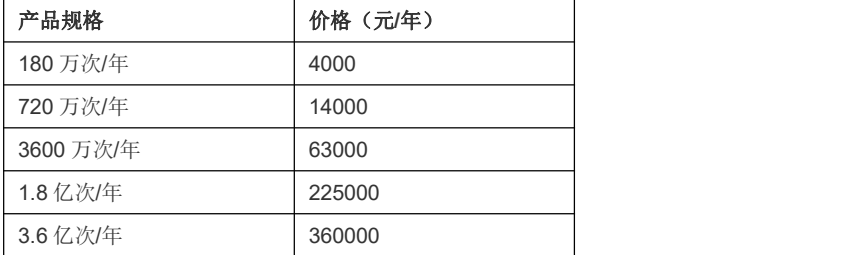

订购说明:

1、为满足客户不同业务使用量需求,每类 API 设置五档套餐,如:用户评估认为应用每年 文本涉黄识别的文本数量大概为 180 万次,则可以购买一个 180 万次/年的 API 调用次数包, 若大概为 360 万次, 则可以购买两个 180 万次/年的 API 调用次数包;

2、每篇文本识别需调用一次 API,若用户采取批量上传的方式,则按照上传的文本数量计 算 API 调用次数;

3、用户预先购买 N 个固定额度的资源包,后续使用过程中产生的文本涉黄识别或文本涉政 识别的次数从资源包中抵扣,有效期内未使用的资源不会流转至下一年。有效期内资源包中 的次数用完之后,用户无法再调用 AI 产品 API。对于有效期内未使用的资源包剩余调用次 数,本产品不支持退订。

备注:产品价格以价格发文为准

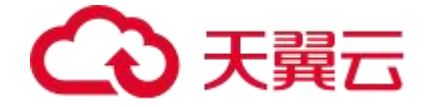

# **3.快速入门**

#### 3.1. 创建应用

首先,用户使用天翼云网门户账号登录天翼云网门户后,点击菜单栏"产品"项,进入【大 数据与 AI】, 即可看到内容审核产品相应服务。以"图片鉴黄"为例, 点击"图片鉴黄"名称即 可进入"图片鉴黄"产品详情页

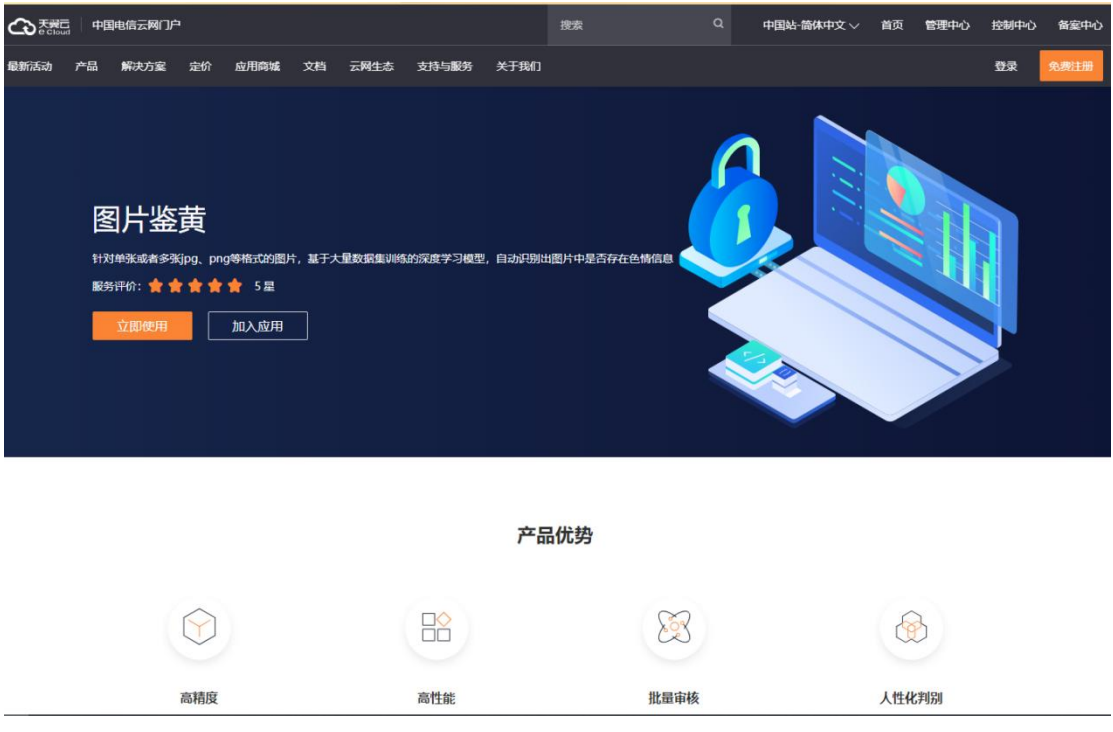

点击【立即使用】按钮,进入文本内容审核创建页面。要使用此算法需要先选择一个开 通此算法的应用。可以点击"新的应用"创建应用,

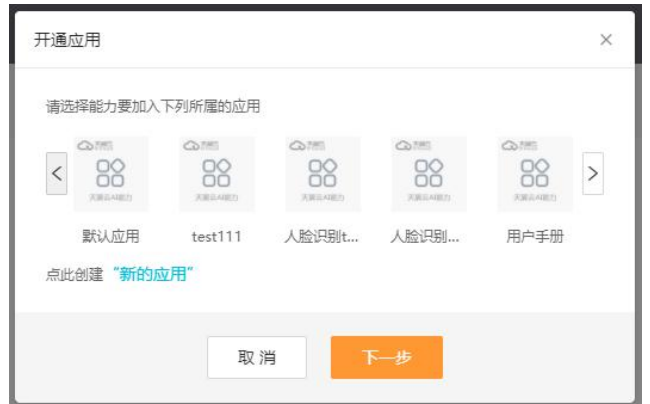

如果选择创建"新的应用",则用户根据自身业务需要输入"应用名称"与"应用概述",应用名 称长度为 4-15 个字符, 然后点击确定进入下一步。如果您已经创建过应用也可以从已创建 的应用中直接选择,然后点击"下一步"。

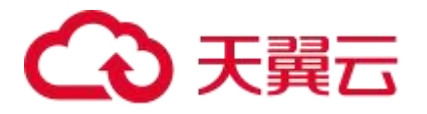

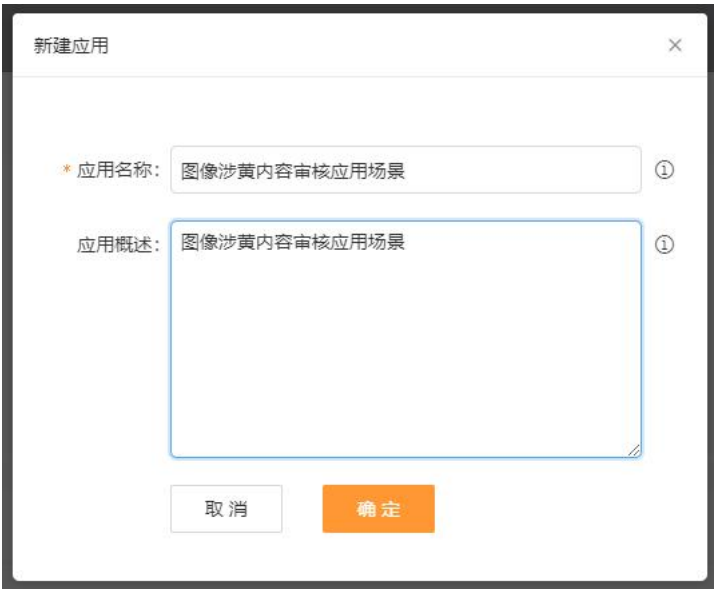

### 3.2. 创建订单

#### **3.2.1. 创建订单**

用户创建完应用后,进入"我的能力"列表, 在图像鉴黄 API 下点击"购买", 进入应用订 购页面。

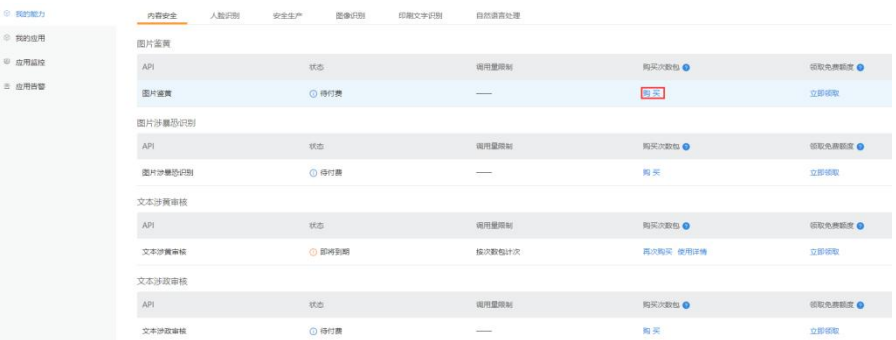

#### **3.2.2. 选择购买规格和数量**

在订单配置页面,用户根据需要选择要开通的资源包规格及数量,右侧会显示合计费用。 点击"下一步:确认配置",进入配置确认界面。

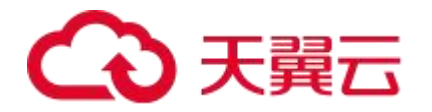

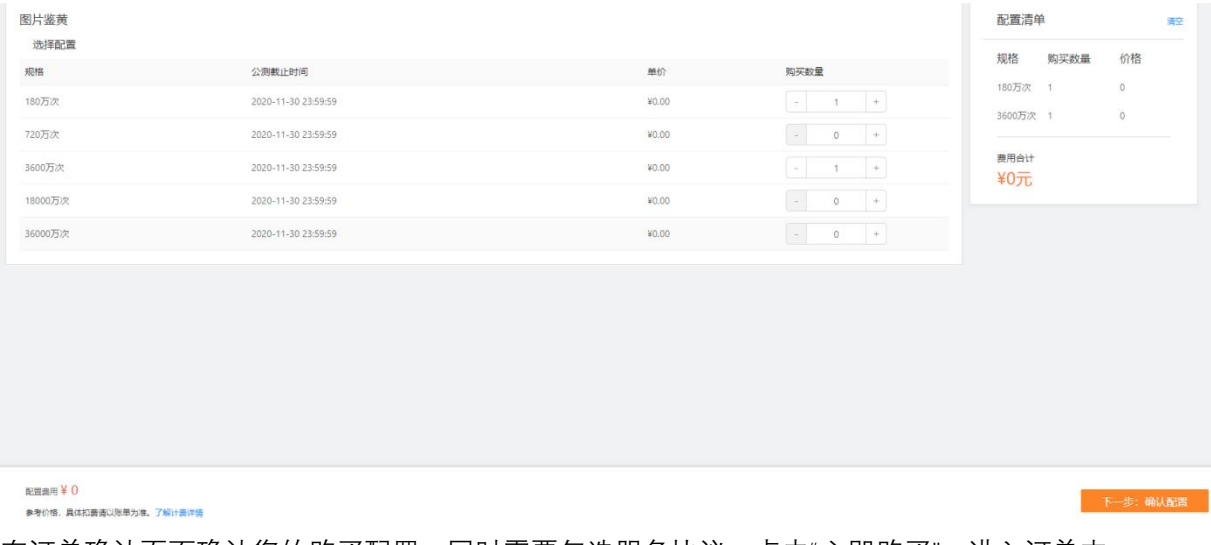

在订单确认页面确认您的购买配置,同时需要勾选服务协议,点击"立即购买",进入订单支 付页面。

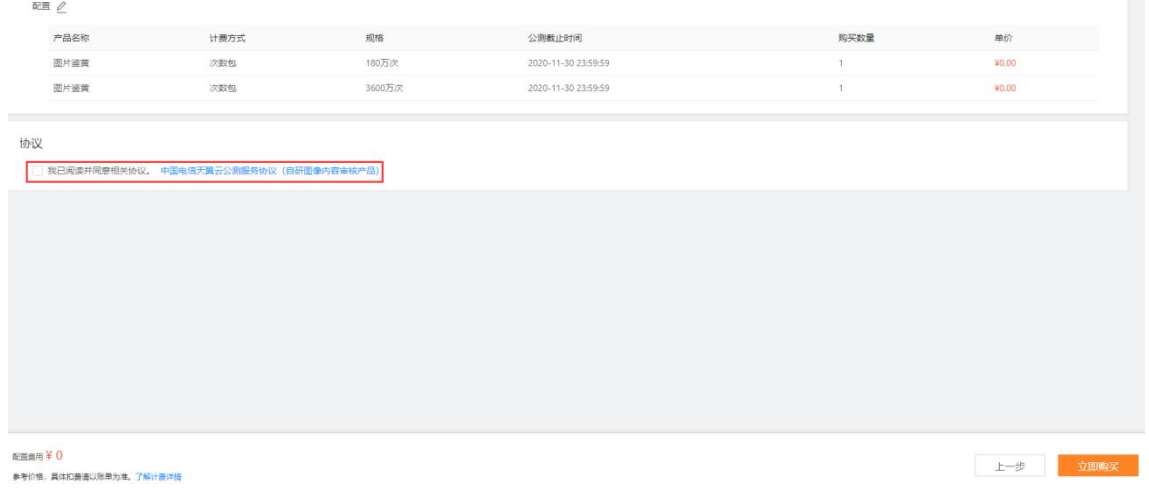

用户确认订单费用是否准确,费用无误点击"立即支付"。会跳转到第三方支付页面进行 支付,目前支持支付宝、微信、以及银行卡等支付方式。

# △天翼云

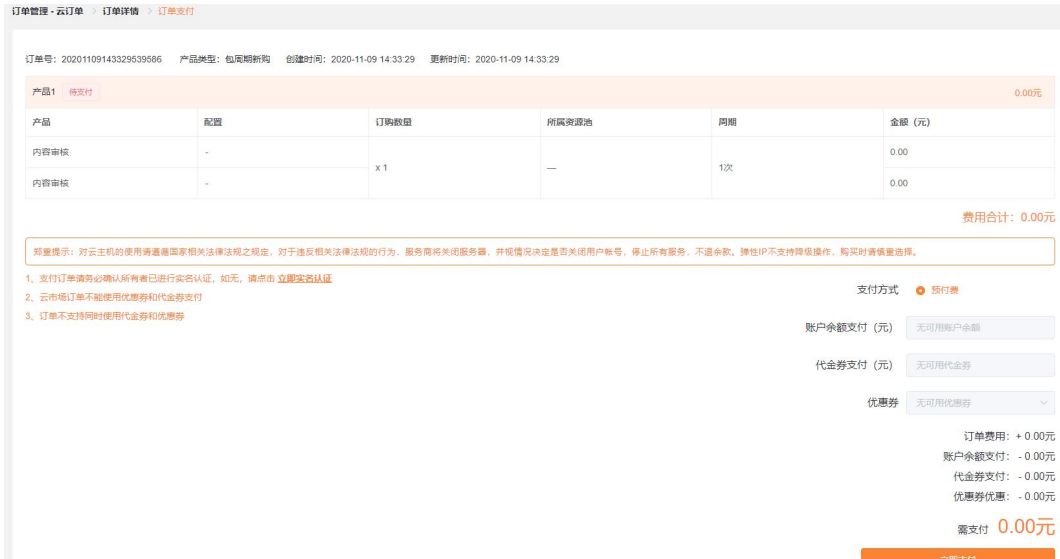

完成支付后会进入"支付结果"界面。如果您需要查看您所有订单,可以点击"返回订单列表" 查看您所有订单记录。

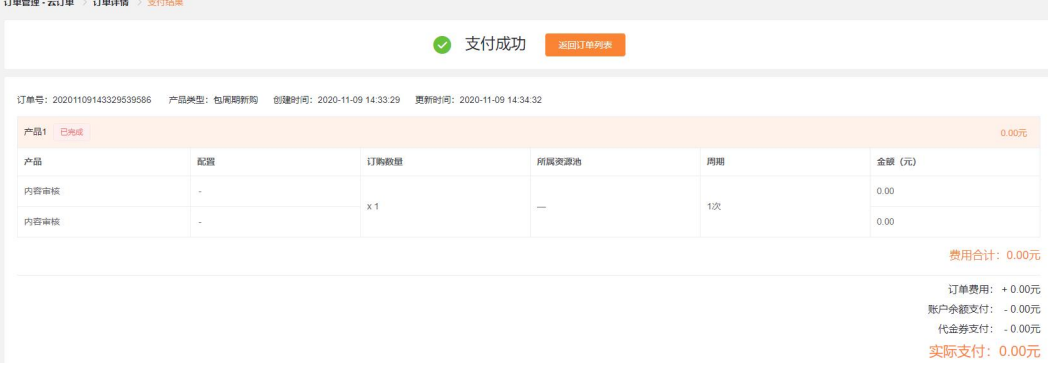

# 3.3. 图像内容审核控制台

点击页面右上角导航栏中的"控制台",进入控制中心。

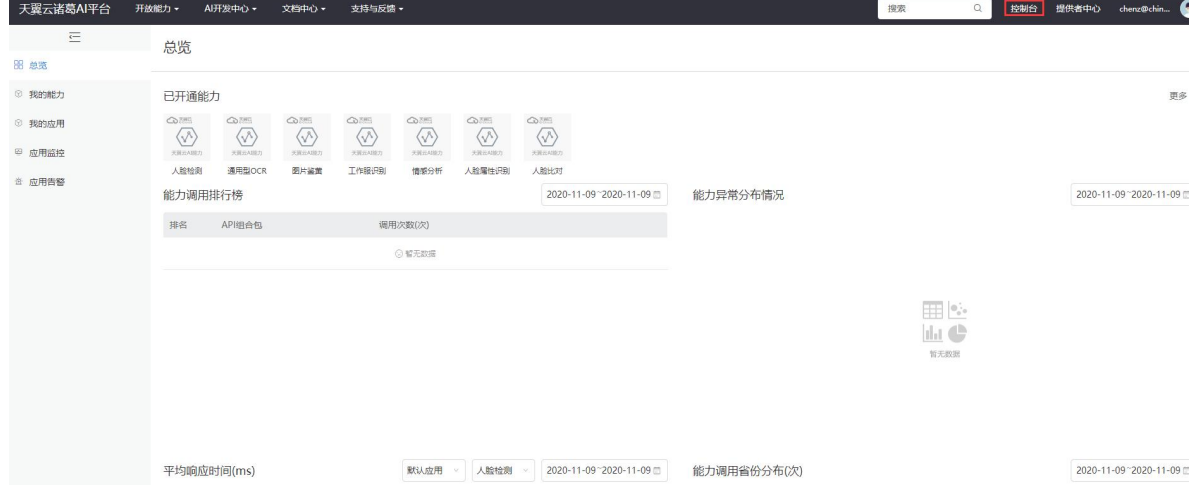

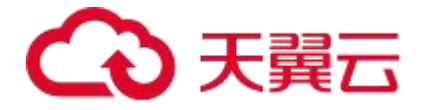

用户点击"我的应用",可以查看已经创建和开通的应用。在这里可以管理所有应用,包 括对某个应用开通算法、新建应用、删除应用。

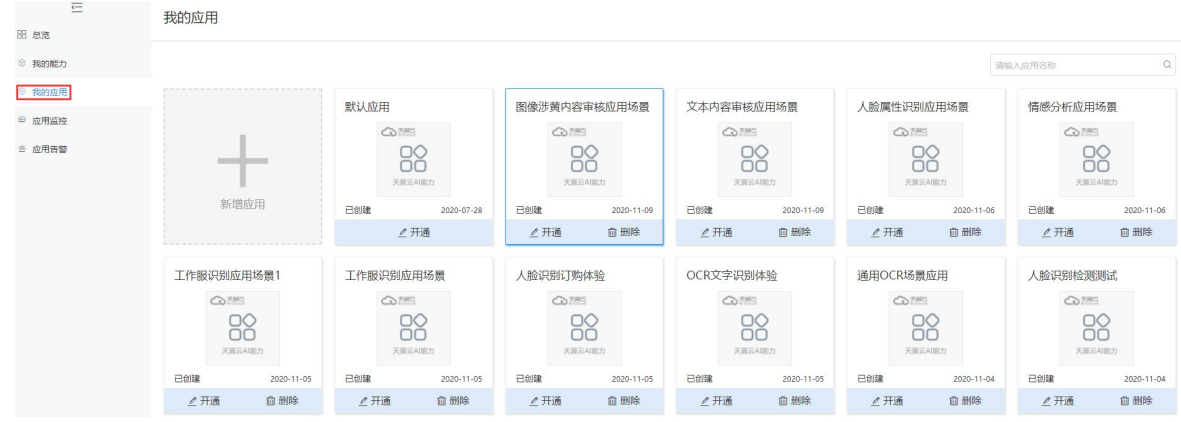

点击"应用监控"是算法的调用监控看板,可以看到所创建应用的请求次数、响应时间 与请求流量。

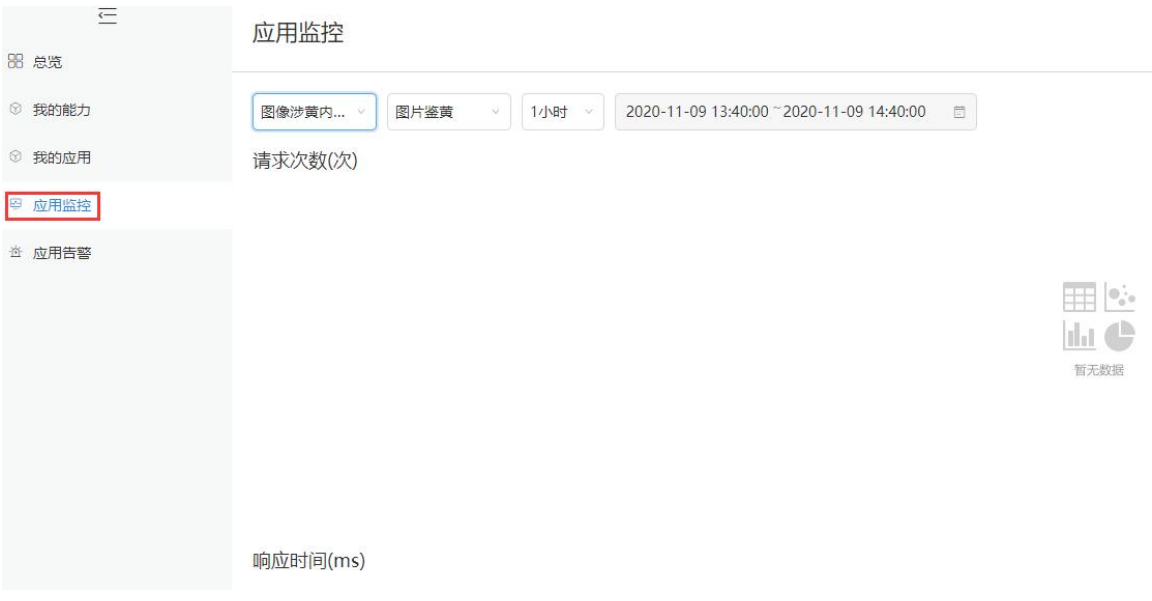

#### 用户点击"应用告警",可以了解应用使用过程中系统所反馈的异常情况。

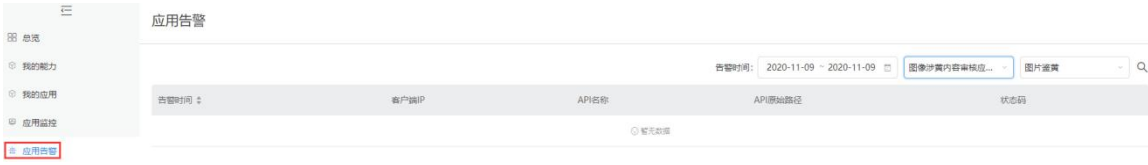

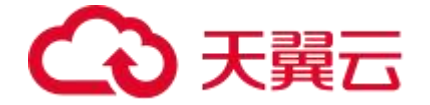

# **4.快速入门**

### 4.1. 图片鉴黄接口说明

### **接口描述**

用于自动审核指定图片中是否存在色情内容,并给出该图片的涉黄指数,表明图片内容的涉黄程度

#### **请求方法**

POST

#### **接口要求**

- 图片格式限制:图片格式支持 png、jpg、gif、jpeg、bmp、heic 格式
- 图片大小限制:图片单张大小不超过 10MB,批量请求单次不超过 50 张
- 图片尺寸限制: 图片像素尺寸大于 32x32 , 小于 5000x5000

#### **请求说明**

#### **请求 URL**

/v1/aiop/api/2f820wzpai9s/PictureIdentity/api/v1/image\_porn.json

#### **请求参数**

#### **请求头 header 参数**

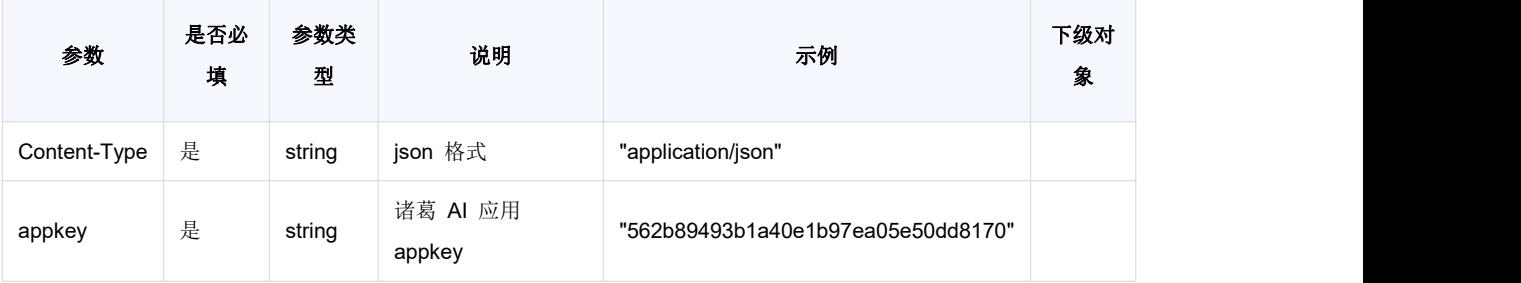

**请求体 body 参数**

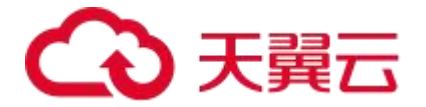

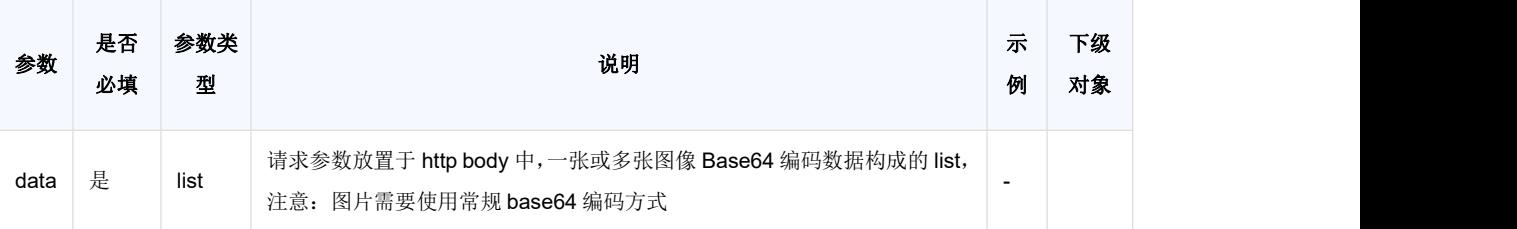

#### **请求代码示例**

Curl -X POST

- "https://ai-global.ctapi.ctyun.cn/v1/aiop/api/2f820wzpai9s/PictureIdentity/api/v1/image\_porn.json "
- -H "Content-Type: application/json"
- -H "ctyun-eop-request-id:33dfa732-b27b-464f-b15a-21ed6845afd5"
- -H "appkey:XXX"
- -H "Eop-Authorization:XXX"
- -H "eop-date:20211109T104641Z"
- -H "host:ai-global.ctapi.ctyun.cn"
- --data '{"data":["AAAAAAAAA...."]}'复制

#### **返回值说明**

#### **请求成功返回响应参数**

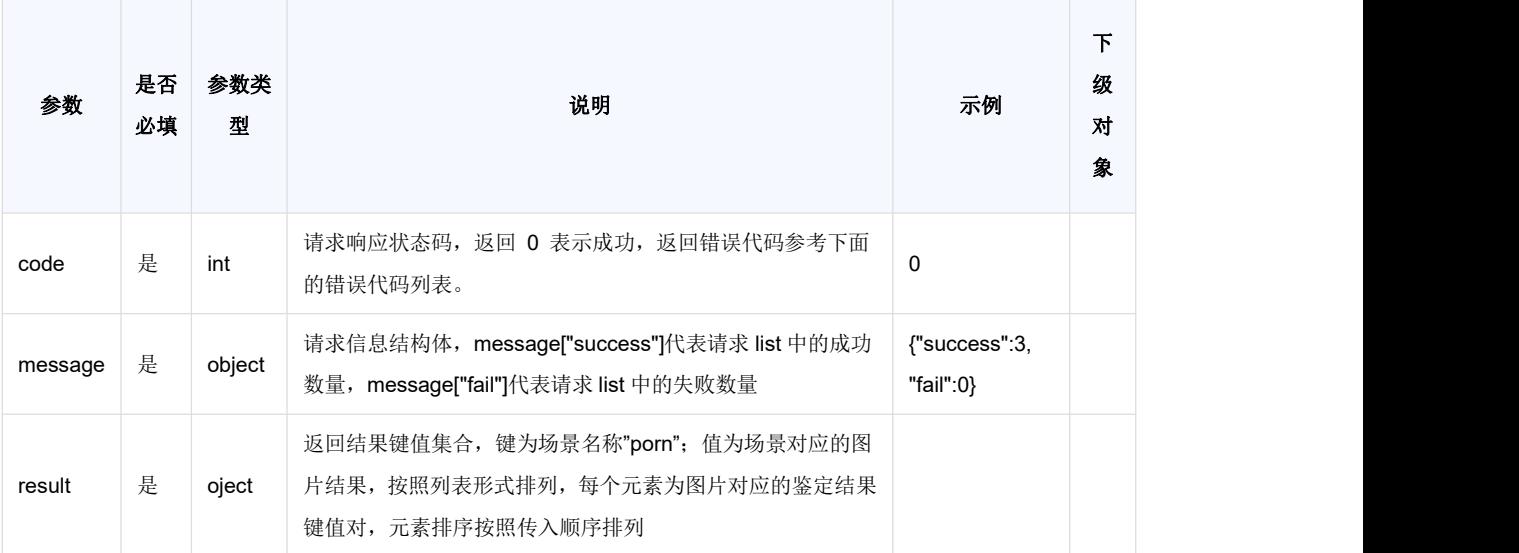

#### **表 result**

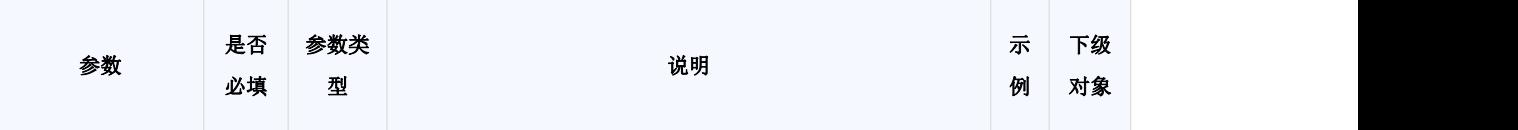

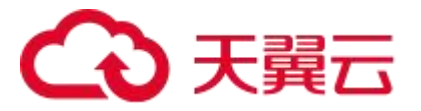

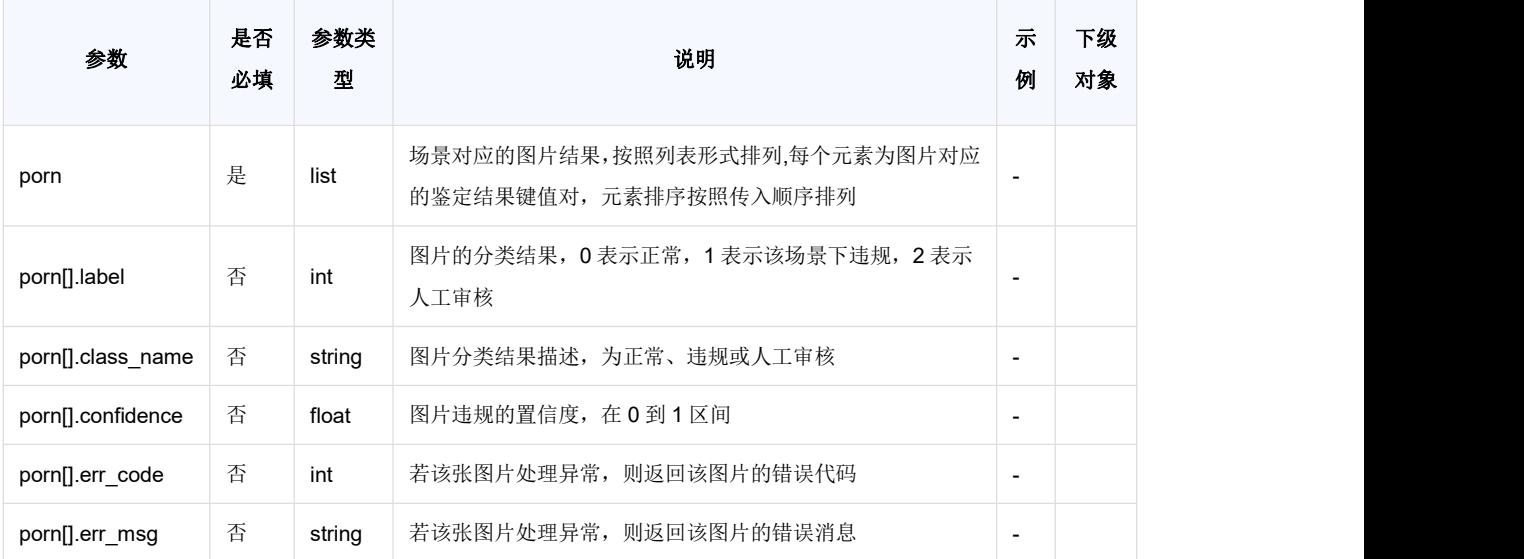

### **返回值示例**

#### **请求成功返回值示例**

```
\{"code":0,
  "message": {"success":3, "fail":0},
  "result":{
    "porn": [
      \left\{ \right."label": 0,
         "class_name": "正常",
         "confidence": 0.315978
       },
       \{"label": 0,
         "class_name": "正常",
         "confidence": 0.0000078003
       },
      \{"label": 1,
         "class_name": "违规",
         "confidence": 0.985978
       }
     ]
  }
}复制
```
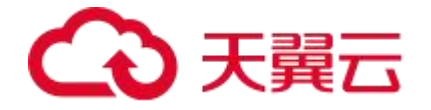

#### **请求失败返回值示例**

```
\{"code": 0,
  "message": {
     "success": 0,
     "fail": 1
  },
   "result": {
     "violence": [
        \left\{\begin{array}{c} \end{array}\right\}"err_code": 4002,
           "err_msg": "请求文件格式不支持"
        \mathbb{R}^3\blacksquare ]
   }
}复制
```
#### **状态码说明**

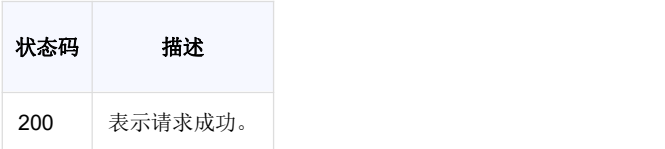

### **错误码说明**

4 位错误码。4 开头为业务错误码,5 开头为服务错误码。

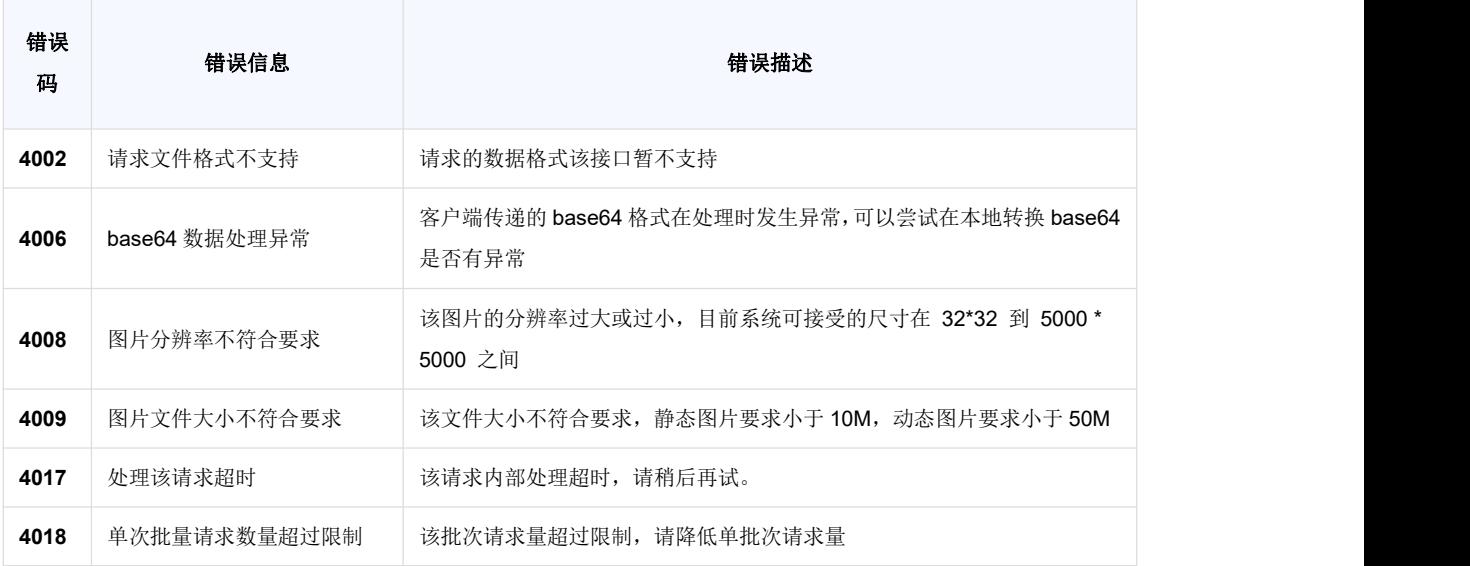

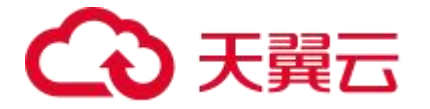

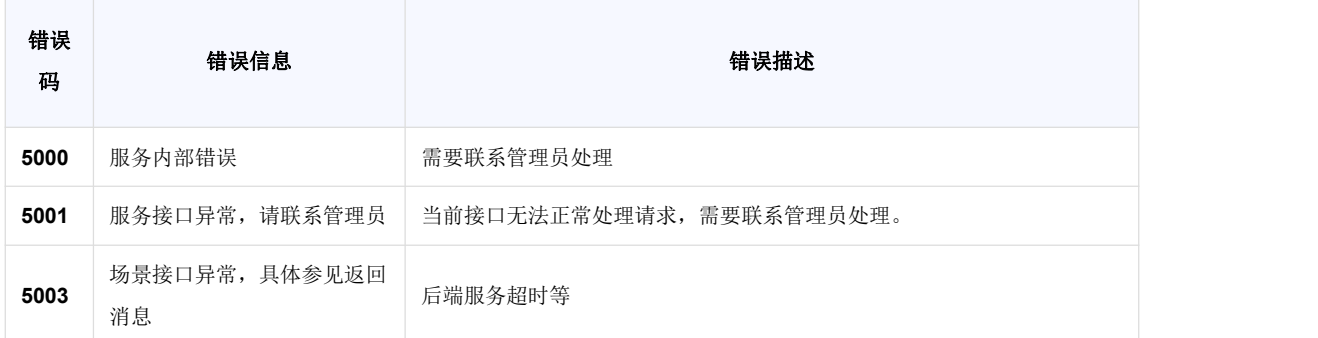

#### **base64 编码规则:使用常规的 safe base64 编码方式**

- python 中推荐使用 base64.urlsafe\_b64encode() 函数进行编码。
- java 中推荐使用 BASE64.getUrlEncoder().encodeToString() 函数进行编码。

### 4.2. 图片涉暴恐接口说明

### **接口描述**

用于自动审核指定图片中是否存在涉暴涉恐内容,并给出该图片的涉暴涉恐指数,表明图片内容的涉暴涉恐程度

#### **请求方法**

POST

#### **接口要求**

- 图片格式限制:图片格式支持 png、jpg、gif、jpeg、bmp、heic 格式
- 图片大小限制:图片单张大小不超过 10MB,批量请求单次不超过 50 张
- 图片尺寸限制: 图片像素尺寸大于 32x32 , 小于 5000x5000

#### **请求说明**

#### **请求 URL**

/v1/aiop/api/2f3p4ejokcg0/ViolencePhoto/api/v1/image\_violence.json

#### **请求参数**

**请求头 header 参数**

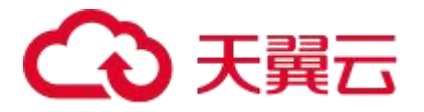

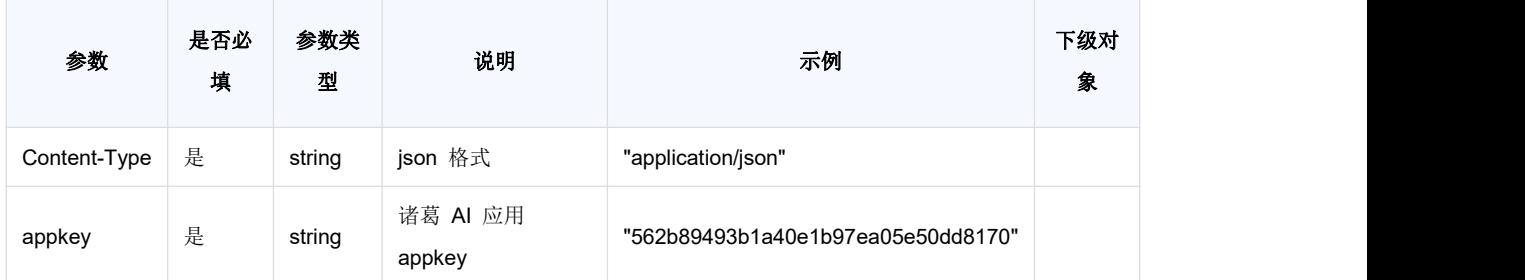

#### **请求体 body 参数**

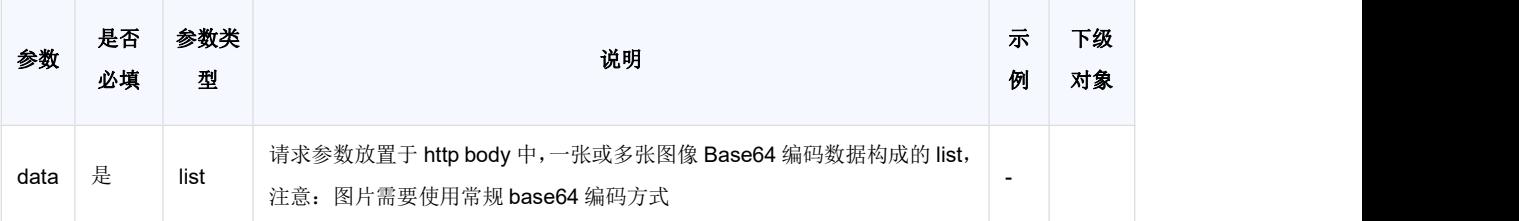

#### **请求代码示例**

```
Curl -X POST
```
"https://ai-global.ctapi.ctyun.cn/v1/aiop/api/2f3p4ejokcg0/ViolencePhoto/api/v1/image\_violence.jso

```
n"
```

```
-H "Content-Type: application/json"
```
- -H "ctyun-eop-request-id:33dfa732-b27b-464f-b15a-21ed6845afd5"
- -H "appkey:XXX"

```
-H "Eop-Authorization:XXX"
```

```
-H "eop-date:20211109T104641Z"
```

```
-H "host:ai-global.ctapi.ctyun.cn"
```

```
--data '{"data":["AAAAAAAAA...."]}'复制
```
### **返回值说明**

#### **请求成功返回响应参数**

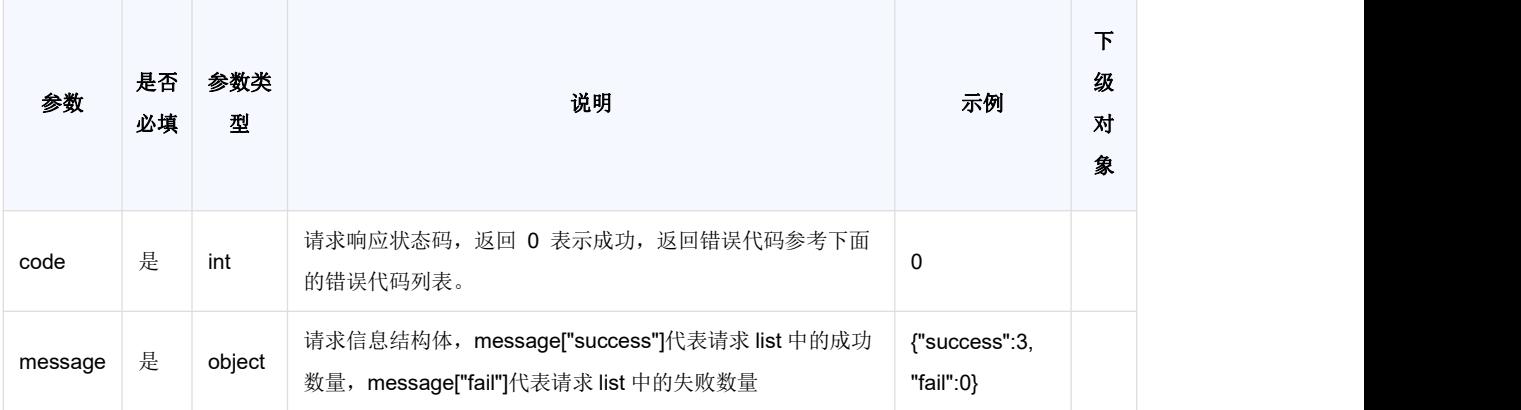

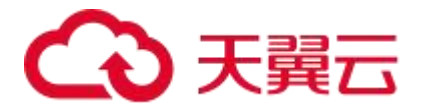

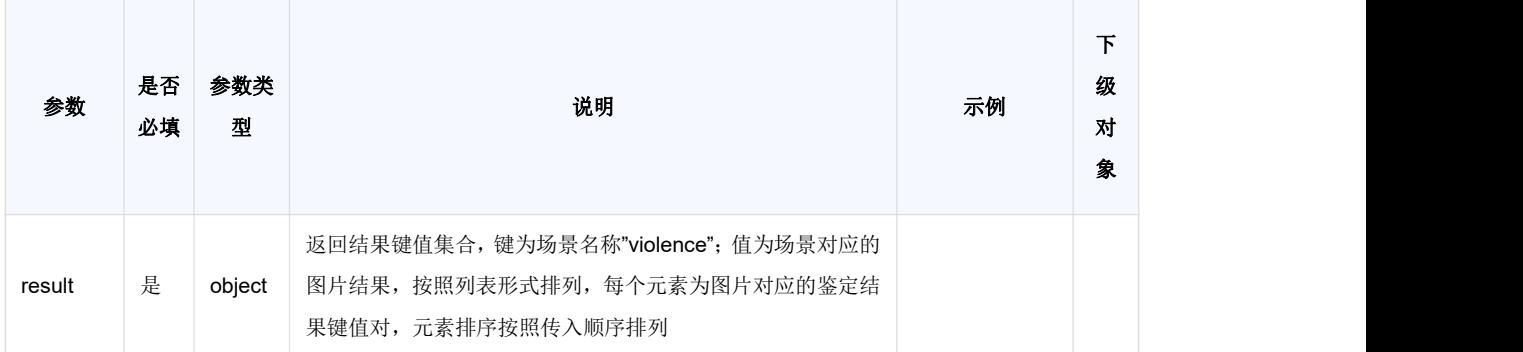

#### **表 result**

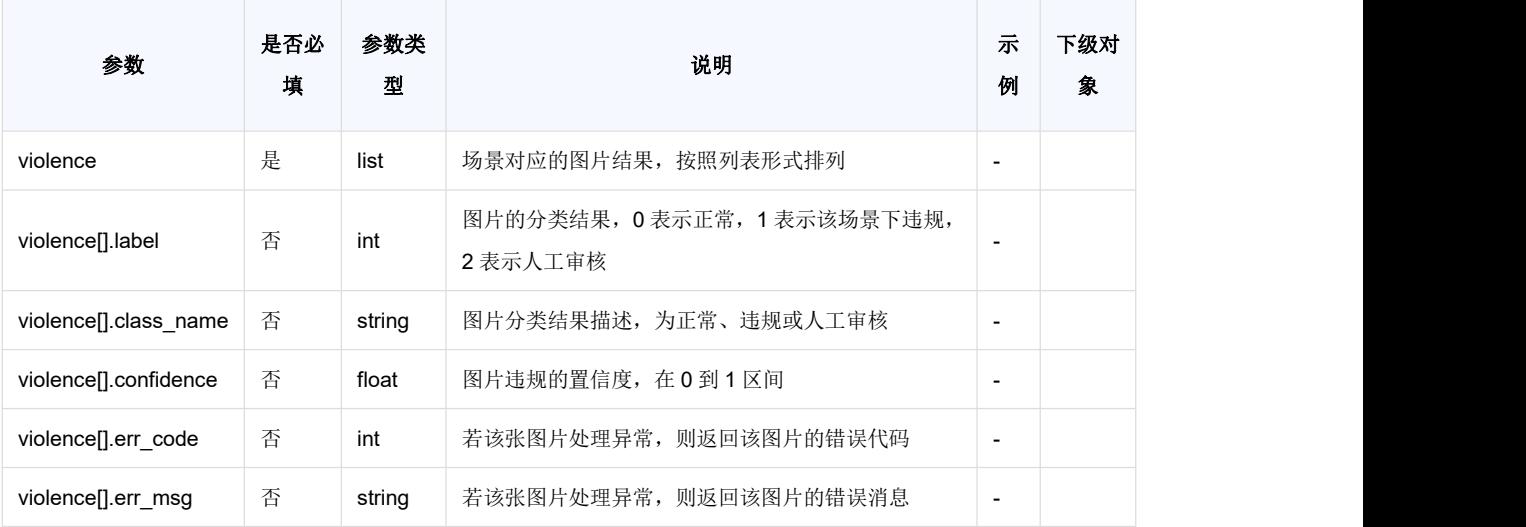

#### **返回值示例**

#### **请求成功返回值示例**

```
{
  "code": 0,
  "message": {"success":3, "fail":0},
   "result":{
    "violence": [
        \{"label": 0,
         "class_name": "正常",
         "confidence": 0.315978
       },
        \{"label": 0,
         "class_name": "正常",
         "confidence": 0.0000078003
       },
        {
```
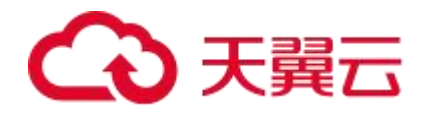

```
"label": 1,
         "class_name": "违规",
        "confidence": 0.985978
       }
   \blacksquare ]
   }
}复制
```
#### **请求失败返回值示例**

```
\{"code": 0,
  "message": {
     "success": 0,
     "fail": 1
  },
   "result": {
     "violence": [
        \left\{ \begin{array}{c} 1 \end{array} \right."err_code": 4002,
           "err_msg": "请求文件格式不支持"
       \qquad \qquad }
    \blacksquare}
}复制
```
#### **状态码说明**

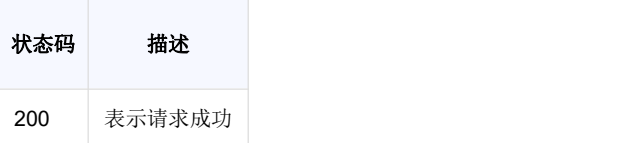

### **错误码说明**

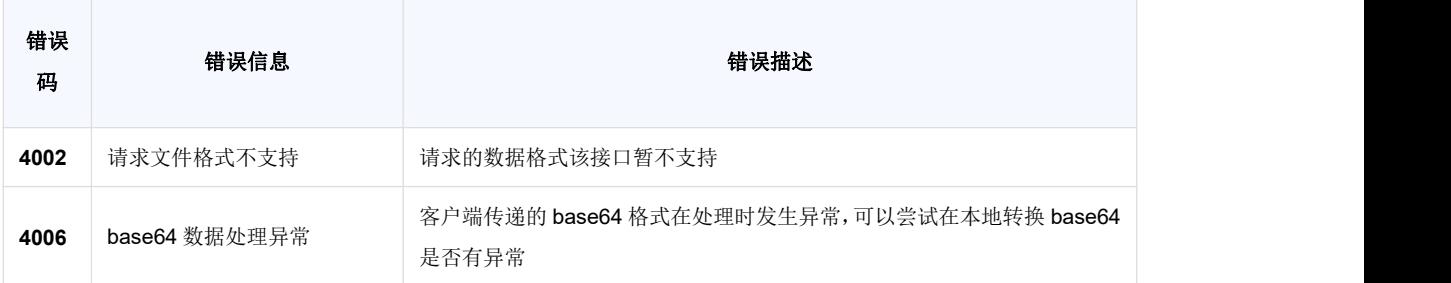

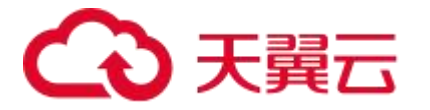

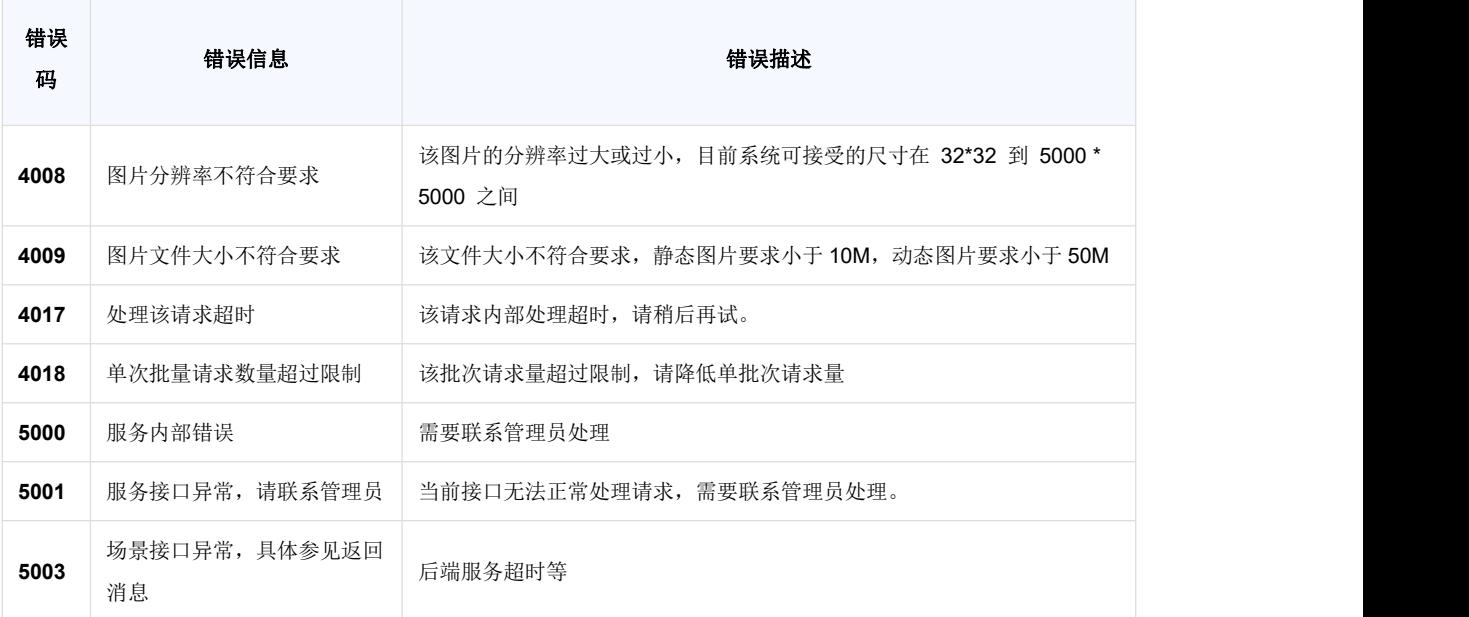

**base64 编码规则:使用常规的 safe base64 编码方式**

python 中推荐使用 base64.urlsafe\_b64encode() 函数进行编码。

● java 中推荐使用 BASE64.getUrlEncoder().encodeToString() 函数进行编码。

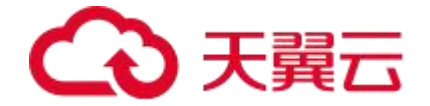

# **5.常见问题**

Q:图像内容审核包含哪些 API 接口?

A:有 2 个 API 接口:图片鉴黄 API 与图像涉暴恐 API。

Q:图像内容审核对于图片有何要求?

A: (1) 图片单张大小不超过 10MB, 批量请求单次不超过 50 张; (2) 图片像素尺寸大 于 32x32, 小于 5000x5000; (3) 图片格式支持 png、jpg、gif、jpeg、bmp、heic 格式。

Q:图片审核是 HTTP GET 请求还是 HTTP POST 请求?

A:HTTP POST 请求。具体可以参看 API 文档。

Q:内容审核服务如何开通?

A:通过 API 加入应用,开通服务。

Q:在哪里可以查询到请求 URL 中的"系统生成的服务码"?

A:"系统生成的服务码"可在相应接口的产品详情页中获得,以图片涉黄审核接口为例。登 录"图片涉黄审核"产品详情页,查看"能力详情"版块信息。

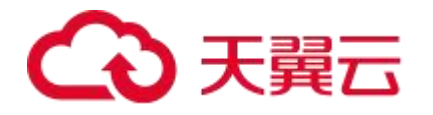

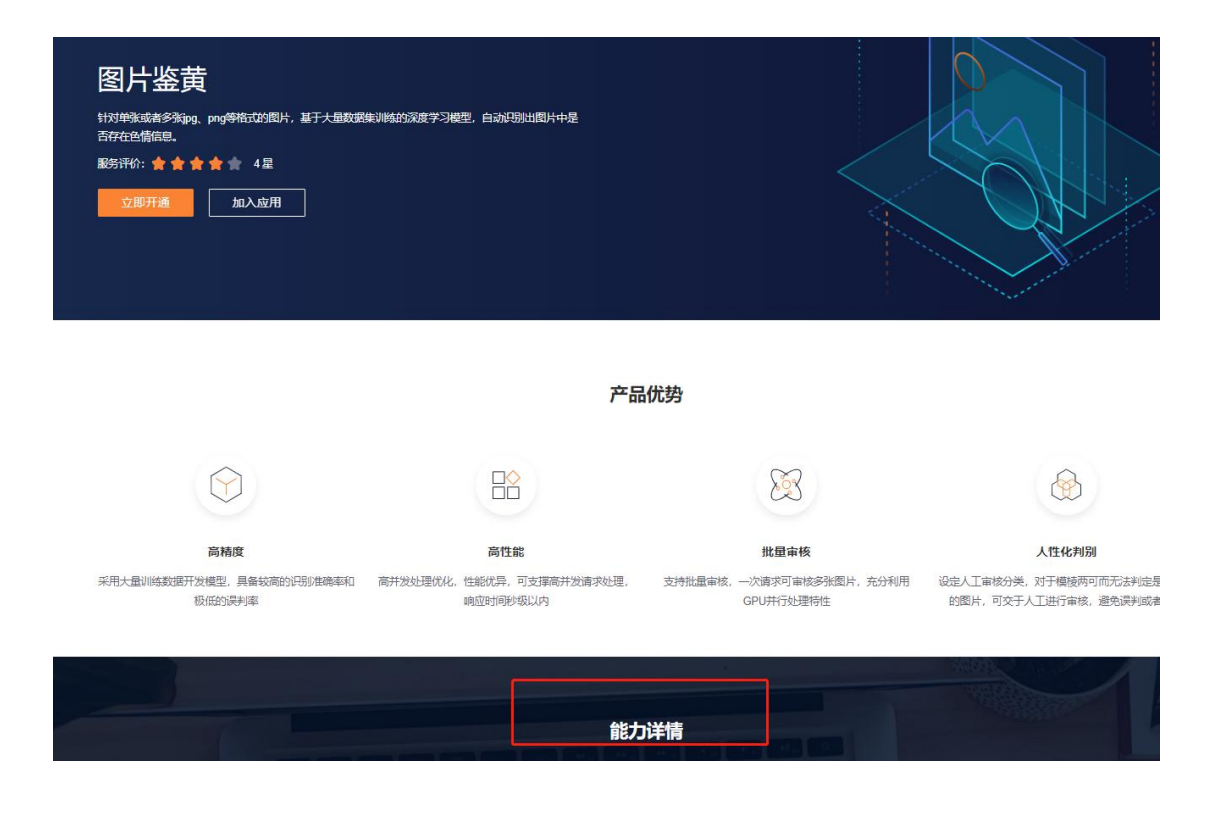

点击"能力详情"版块下的"API 接口"。调用地址中红框标出的内容即为"系统生成的服务码"。

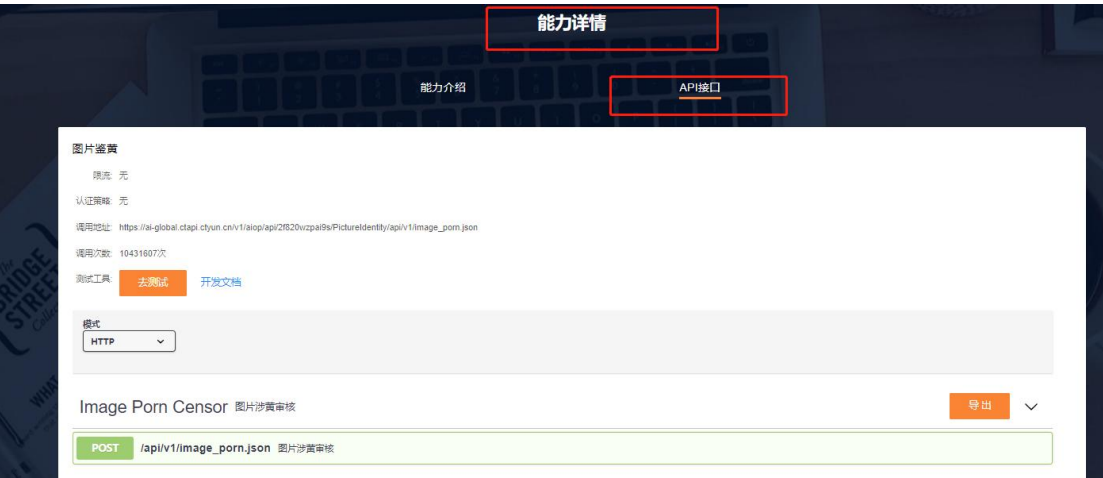

- Q:请求时图片应当放置于 http 中的哪个位置?
- A:请求图片应当放置于 http 的 body 中,不能放置于 query 或者 header 中。